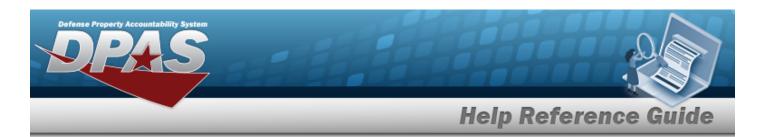

## **Registry Asset Management**

#### **Overview**

The Small Arms / Light Weapons Registry module Registry Asset Management process provides the ability to view, create, update, or delete assets within a registry.

### **Navigation**

Registry MGMT > Registry Asset MGMT > Registry Asset A/U/D page

#### **Procedures**

#### Search for a Registry Asset

One or more of the Search Criteria fields can be entered to isolate the results. By default, all results are displayed. Selecting at any point of this procedure returns all fields to the default "All" setting.

1. In the Search Criteria panel, narrow the results by entering one or more of the following optional fields:

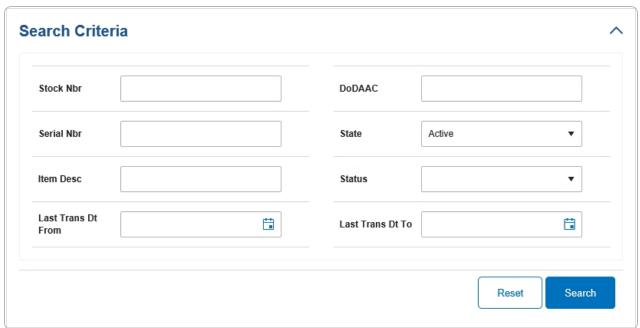

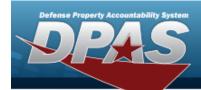

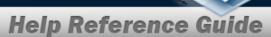

2. Select Search Results display in the Search Results grid.

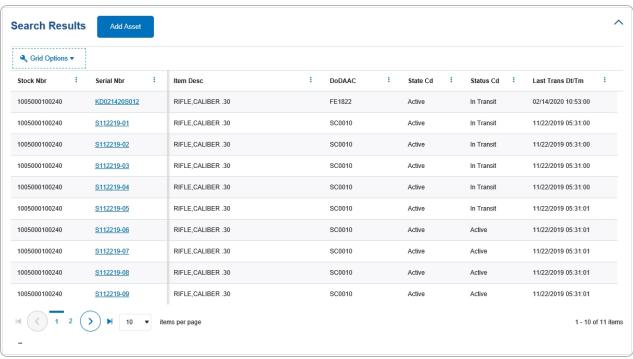

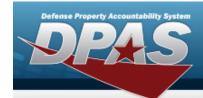

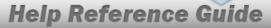

# **Add a Registry Asset**

## **Navigation**

Registry MGMT > Registry Asset MGMT > Add Asset > Add Registry Asset slider

#### **Procedures**

### **Add a Registry Asset**

Selecting either or at any point of this procedure removes all revisions and closes the slider. **Bold** numbered steps are required.

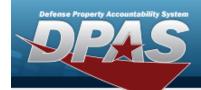

1. Select Add Asset . The **Add Registry Asset** slider appears.

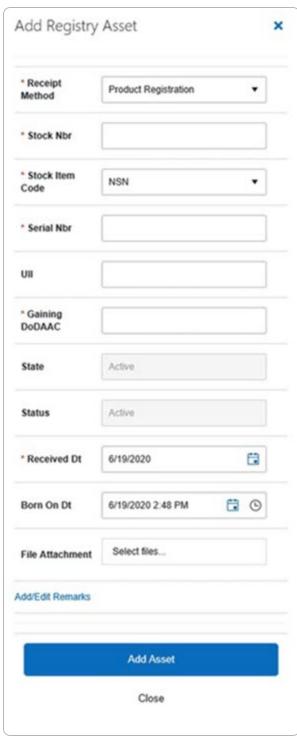

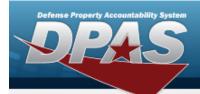

- 2. Use \_\_\_\_ to select the Receipt Method.
- **3.** Enter the STOCK NBR in the field provided. *This is a 15 alphanumeric character field.*
- **4.** Use \_\_\_\_ to select the Stock Item Code.
- **5.** Enter the Serial NBR in the field provided. *This is a 30 alphanumeric character field.*
- **6.** Enter the Gaining DoDAAC in the field provided. *This is a 6 alphanumeric character field.*
- 7. Use to select the Received DT, or enter the date (MM/DD/YYYY) in the field provided.
- 8. Select Add Asset . The **Add Registry Asset** slider closes, and the **Registry Asset** page displays the new information.

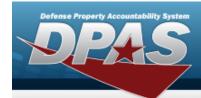

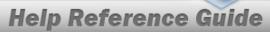

## **Update a Registry Asset**

### **Navigation**

Registry MGMT > Registry Asset MGMT > SERIAL NBR hyperlink > Registry Asset Update page

#### **Procedures**

#### **Update a Registry Asset**

Selecting at any point of this procedure removes all revisions and closes the page.

Selecting retains the information and returns to the previous page. **Bold** numbered steps are required.

1. Select the Serial NBR hyperlink. *The Registry Asset page appears, with the Details tab open.* 

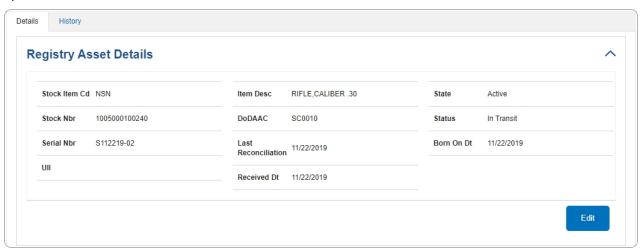

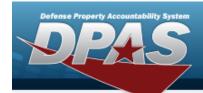

A. Select . Two editable fields appear.

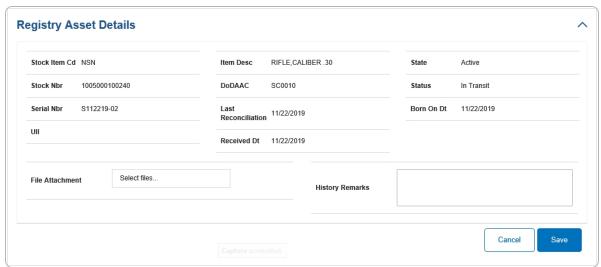

B. Select . The fields disappear, and History tab displays the updated information.

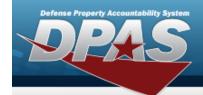

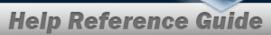

## View the Details of a Registry Asset

### **Navigation**

VARIOUS PROCEDURAL STEPS > SERIAL NBR hyperlink > Registry Asset Details page

#### **Procedures**

#### View the Details of a Registry Asset

Selecting at any point of this procedure removes all revisions and closes the page.

Selecting retains the information and returns to the previous page. **Bold** numbered steps are required.

1. Select the Serial NBR hyperlink. *The Registry Asset page appears, with the Details tab open.* 

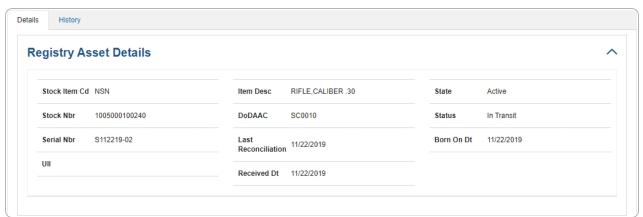

A. View the information in the Shipment Information grid.

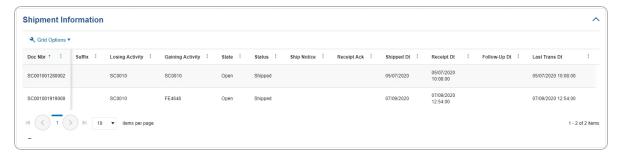

8

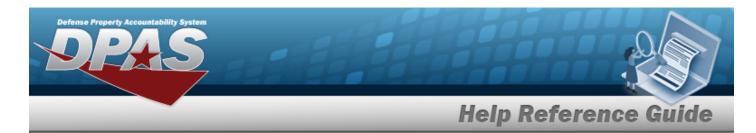

## **View a Registry Asset History**

### **Navigation**

Registry MGMT > Registry Asset MGMT > SERIAL NBR hyperlink > History tab > Registry Asset History page

#### **Procedures**

#### **View the Registry Asset History**

One or more of the Search Criteria fields can be entered to isolate the results. By default, all results are displayed. Selecting at any point of this procedure returns all fields to the default "All" setting.

- 1. Select the Serial NBR hyperlink. *The Registry Asset page appears, with the Details tab open.*
- 2. Select the History tab. *The Registry Asset page appears, with the History tab open.*

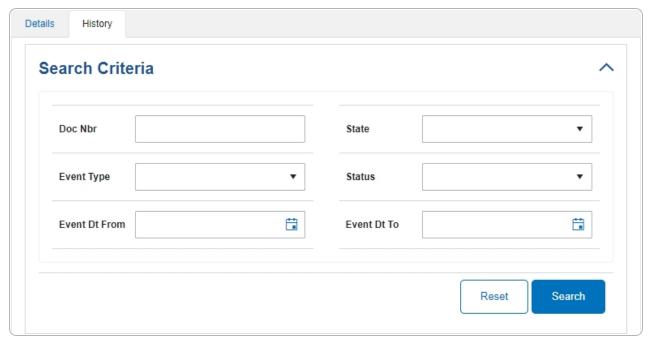

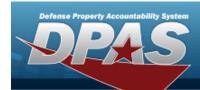

Select Search . The results display in the Search Results grid.

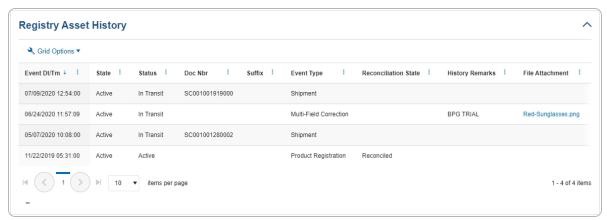